# **Korg D32XD/D16XD**  Обновление операционной системы

*∐ифровая записывающая студия* 

*Îôèöèàëüíûé è ýêñêëþçèâíûé äèñòðèáüþòîð êîìïàíèè Korg íà òåððèòîðèè Ðîññèè, ñòðàí Áàëòèè è ÑÍÃ — êîìïàíèÿ A&T Trade.*

*Äàííîå ðóêîâîäñòâî ïðåäîñòàâëÿåòñÿ áåñïëàòíî. Åñëè âû ïðèîáðåëè äàííûé ïðèáîð íå ó <i>официального дистрибьютора фирмы Korg или авторизованного дилера компании A&T Trade, êîìïàíèÿ A&T Trade íå íåñåò îòâåòñòâåííîñòè çà ïðåäîñòàâëåíèå áåñïëàòíîãî ïåðåâîäà íà*  $\bm{\mathit{p}$ усский язык руководства пользователя, а также за осуществление гарантийного сервисного  $06$ *служивания*.

*© ® A&T Trade, Inc.*

## Гарантийное обслуживание

По всем вопросам, связанным с ремонтом или сервисным обслуживанием цифровой записывающей студии D32XD/D16XD, обращайтесь к представителям фирмы Korg — компании A&T Trade. Телефон для справок (095) 796-9262; e-mail: synth@attrade.ru

## Сведения о данном документе

Данный документ содержит описание новых функций и возможностей приборов D32XD/D16XD при обновлении их операционной системы 1.0 или 1.1.

Обозначение (1.1) индицирует новые функции и возможности при обновлении операционной системы от версии 1.0 до версии 1.1. Обозначение (2.0) индицирует новые функции и возможности при обновлении операционной системы от версии 1.1 до версии 2.0.

За подробной информацией обращайтесь к Руководству пользователя D32XD/D16XD.

## Обновление системы

Для обновления системы воспользуйтесь процедурой, описанной в руководстве пользователя "Обновление системы".

## Лазерное излучение

Данный прибор содержит лазер.

Использование прибора в несоответствии с указанными условиями может привести к нежелательному лазерному излучению. Не открывайте кожух прибора и не производите ремонт самостоятельно. Пользуйтесь услугами только квалифицированного персонала.

### Лазерная система

Материал Полупроводниковый лазер GaAlAs Выходная мощность Менее лимита ННS и IEC 825-1 Class 1 Ллина волны 784 нм

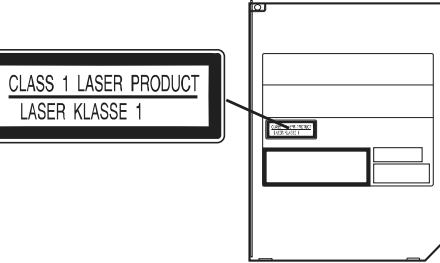

## Содержание

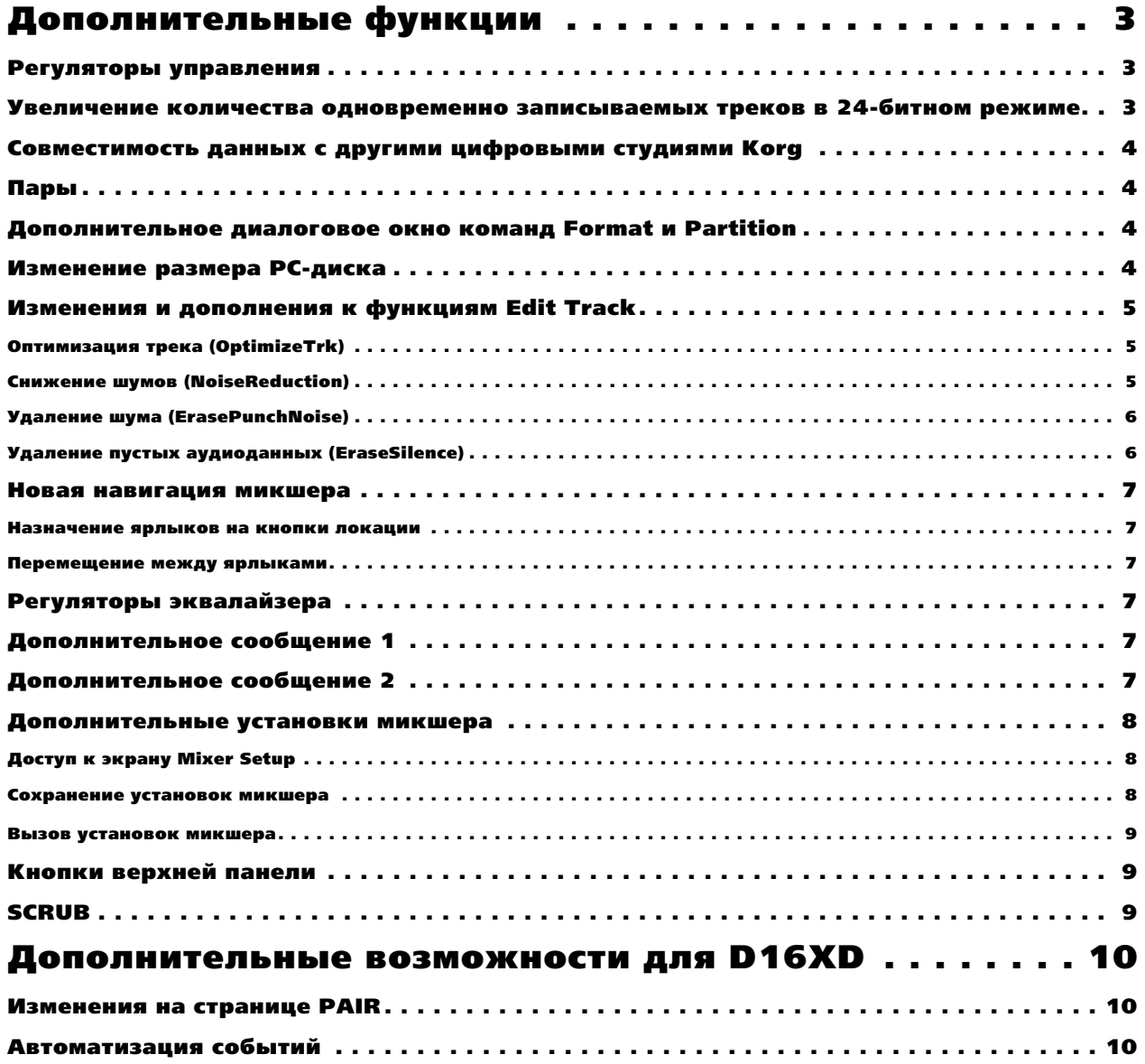

## Дополнительные функции

### Регуляторы управления (2.0)

Регуляторы управления теперь используются для редакции различных параметров на следующих страницах.

**Sub Mixer 1 — 8;**

**Sub Mixer 9 — 16 (требуется АІВ-8);** 

**Sub Mixer 17 — 24 (требуется DIB-8);** 

**Analog Compressor 1 — 8;**

Analog Compressor 9 — 16 (требуется ACB-8);

**EQ/ATT, Master EQ, Effect 1/2 Send, Aux 1/2/3/4 Send, FaderPan, Cue Level, Ch View**

*D16XD íå èìååò ñòðàíèöû Aux 3/4 Send.*

Иконки регуляторов на экране сгруппированы в блоки по четыре. Вы можете использовать регуляторы для редакции текущего (выделенного) блока на экране.

Для редакции регулятора, находящегося за пределами выделенной группы, нажмите соответствующую иконку регулятора; включающий в себя данный регулятор блок выделится, и вы сможете производить редакцию регуляторами. Для перемещения между блоками вы можете использовать стрелки курсора. На страницах EQ/ATT, Master EQ, Effect  $1/2$  Send и Aux  $1/2/3/4$  Send вы также можете аналогично использовать регуляторы EQ и SEND.

*Ïðè ïîâîðîòå ðåãóëÿòîðà, ðåàëüíîå óïðàâëåíèå íà÷íåòñÿ ïðè*  $i$ *совпадении положения регулятора с сохраненным значением*  $coomeem$ *ствующего параметра. Однако, вы можете ïðîèçâåñòè íåìåäëåííîå èçìåíåíèå ïàðàìåòðà âðàùåíèåì*  $p$ егулятора при удержании соответствующей кнопки режима *(CH VIEW, MIXER, EFFECT).*

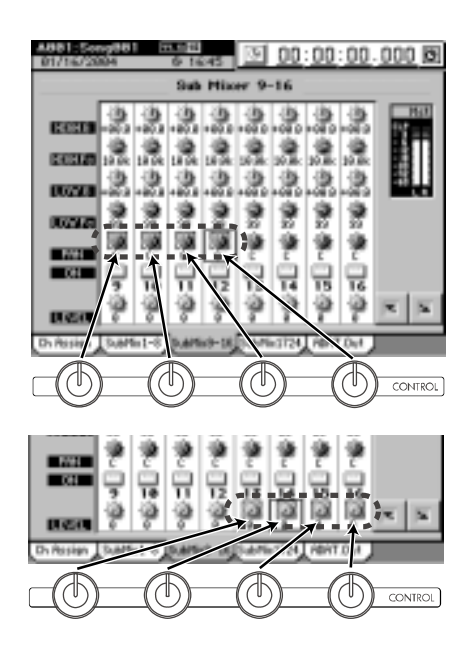

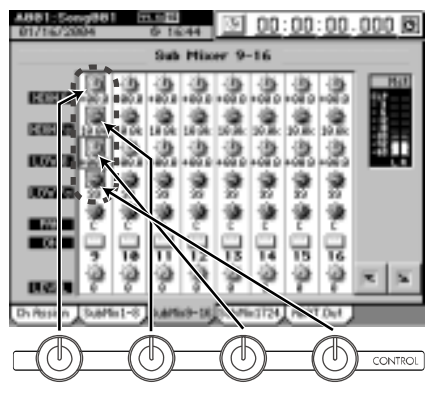

### Увеличение количества одновременно записываемых треков в 24-битном режиме (2.0)

Количество одновременно записываемых треков в 24-битной песне при частоте дискретизации 48/44.1 кГц vвеличено до 12 (по сравнению с 8 треками в предыдущих версиях). Количество одновременно записываемых треков в 24-битной песне при частоте дискретизации 96 кГц увеличено до 6 треков (по сравнению с 4 треками в предыдущих версиях).

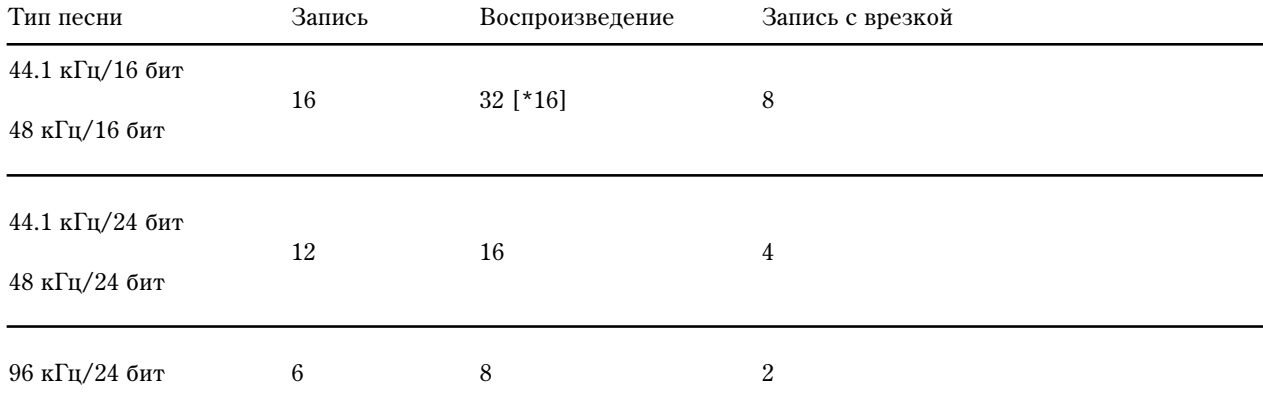

Максимальное количество одновременно доступных треков для каждого типа песни

*Ïðè îäíîâðåìåííîé çàïèñè 9 è áîëåå òðåêîâ â 24-áèòíîé ïåñíå ïðè ÷àñòîòå äèñêðåòèçàöèè 48/44.1 êÃö èëè 5 è áîëåå òðåêîâ â 24-áèòíîé ïåñíå ïðè ÷àñòîòå äèñêðåòèçàöèè 96 êÃö, óñòàíîâêà "Rhythm" ñòðàíèöû TEMPO* <sup>"</sup>SetUp" автоматически отключится, и функция ритма будет недоступна.

### Совместимость данных с другими цифровыми студиями Korg (2.0)

D32XD и D16XD теперь имеют возможность восстанавливать данные песен, созданные на CD моделями D12, D16, D1200, D1600, D1200mkII <sup>H</sup> D1600mkII.

Также можно восстанавливать архивированные на PC данные песен D1200, D1200mkII или D1600mkII.

*Ê âîññòàíàâëèâàåìûì äàííûì ïåñíè îòíîñÿòñÿ àóäèîäàííûå, èìÿ ïåñíè, çàùèòà ïåñíè, ëîêàòîðû LOC1 — 4 è ìåòêè MARK1 — 99. Ïðè âîññòàíîâëåíèè ïåñíè èç àðõèâà PC-äèñêà, çàùèòà ïåñíè ñáðàñûâàåòñÿ.*

### Предупреждение при восстановлении архивных данных D32XD на D16XD

Если 16-битная песня D32XD солержит записанные события автоматизации в каналах 17 — 32, восстановление этой песни в D16XD автоматически уничтожит события автоматизации в каналах 17 — 32. Из-за процесса стирания, длительность операции восстановления несколько увеличится.

Пои архивировании данных песни D32XD для дальнейшего использования в D16XD, сперва удалите события автоматизации в каналах от 17 и выше.

## Пары (2.0)

Спаренными каналами теперь можно управлять не только от нечетных каналов, но и от четных. При спаривании соответствующих каналов  $(1 - 2, 3 - 4, 5 - 6 ... 31 - 32$  [\*15 — 16]), редакция значения одного из них устанавливает аналогичное значение в другом. При включении пар объединяются следующие параметры.

- KHOTIKA CH ON
- Кнопка REC/PLAY
- EQ/ATT
- REC/EFF/AUX SEND
- Регулятор PAN
- Фейдер канала
- Установки групп

*При управлении спаренными фейдерами D32XD с помощью четного фейдера, нечетный фейдер будет íåñêîëüêî "çàïàçäûâàòü". Ýòî ÿâëåíèå ÿâëÿåòñÿ ÷èñòî ìåõàíè÷åñêèì è íå âëèÿåò íà àóäèîäàííûå.*

### Дополнительное диалоговое окно команд Format и Partition (2.0)

При выполнении операций Format или Partition, если диск содержит защищенные песни, отображается диалоговое окно.

Для игнорирования установки защиты песни, нажмите сенсор Force (подсветится) в диалоговом окне, а затем нажмите сенсор Yes.

### Изменение размера РС-диска (2.0)

Вы можете выбрать размер диска РС (USB) в 2, 4 или 8 Гб.

 $I$ *ј* $b$ *и подключении к компьюте* $b$ *у с Windows 98, в качестве диска РС (USB) определяется только 2 Гб. При*  $pa$ 3  $ne$  $b$ a $x$  4  $unu$  8  $\nabla$ *6*,  $\partial u$ *c* $\kappa$   $u$ e *onpedenaemca*.

*Ïðè ñìåíå ðàçìåðîâ äèñêà PC (USB), äàííûå äèñêà PC (USB) è âñå äèñêè ïåñåí áóäóò óíè÷òîæåíû, íî äàííûå ñòðàíèö "User* Data" и SYSTEM "Control" будут сохранены.

- 1) Перейлите на страницу SYSTEM "DiskUtility" и нажмите сенсор Partition для отображения диалогового окна Partition.
- 2) Нажмите кнопку списка и выберите размер диска РС (USB).
- 3) Измените размер диска РС (USB).

При нажатии кнопки "Yes" отобразится сообщение "Are You Sure?"; еще раз нажмите Yes для выполнения команды.

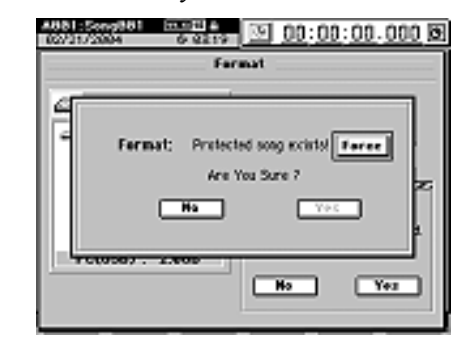

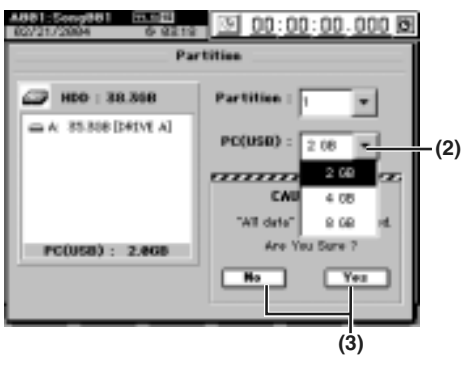

*Åñëè äèñê ïåñåí ñîäåðæèò çàùèùåííûå ïåñíè, îòîáðàçèòñÿ äèàëîãîâîå îêíî ñ ïðåäóïðåæäåíèåì. Â ýòîì äèàëîãîâîì îêíå íàæìèòå êíîïêó Force è åùå ðàç íàæìèòå Yes äëÿ âûïîëíåíèÿ êîìàíäû.*

*Ïðè ñìåíå ðàçìåðà äèñêà, âñå äàííûå äèñêà PC (USB) è äðóãèõ äèñêîâ ïåñåí áóäóò óíè÷òîæåíû.*

По окончании операции, дисплей отобразит "Completed"; нажмите ОК для возврата на страницу "DiskUtility".

Вы также можете определить количество партиций при выборе размеров диска РС (USB).

*Ïðè âûáîðå ðàçìåðà äèñêà PC (USB) â 2 Ãá, îí áóäåò îáñëóæèâàòüñÿ â êà÷åñòâå äèñêà FAT16. Ïðè âûáîðå ðàçìåðîâ 4 èëè 8 Ãá, îí áóäåò îáñëóæèâàòüñÿ â êà÷åñòâå äèñêà FAT32.*

### Изменения и дополнения к функциям Edit Track (2.0)

Из типа редакции OptimizeTrk удален сенсор Mode; это позволяет выбирать команды EraseSilence, ErasePunchNoise и Optimize (обычную) для отдельных треков.

Также добавлена новая операция NoiseReduction, запоминающая структуру шумового сигнала и автоматически удаляющая шум из музыкальных фраз.

### Оптимизация трека (OptimizeTrk)

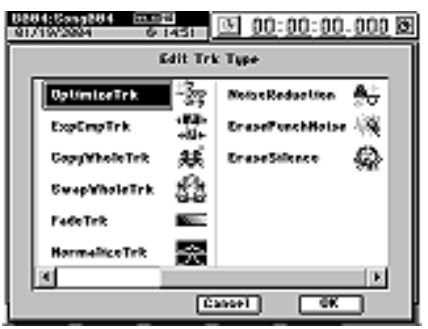

Данная операция теперь только оптимизирует данные трека. Шаг 3) процедуры оптимизации трека (Руководство пользователя) теперь не требуется. Также, параграф OptimizeTrk A3. Mode (Руководство пользователя) теперь не требуется; параграф "Normal" теперь полностью объясняется для данной команды OptimizeTrk.

### Снижение шумов (NoiseReduction)

На нужном треке выберите регион (IN-OUT), содержащий только анализируемый шум для "сэмпла". Данный шумовой сэмпл будет вычитаться из данных другого региона (TO-END) того же трека.

#### Снижение шума в регионе ТО-END трека 1

1) Определите регион, содержащий анализируемый шум, и регион для удаления шума.

Для этого расставьте следующие локаторы (Руководство пользователя).

- IN: в начале анализируемого региона
- OUT: в конце анализируемого региона
- ТО: в начале региона шумопонижения
- END: в конце региона шумопонижения

Регион IN-OUT должен содержать только шум.

Имеется нижний предел размерам выбираемого региона. Регион IN-OUT должен иметь длительность не менее *1 ñåêóíäû, à ðåãèîí TO-END äîëæåí èìåòü äëèòåëüíîñòü íå ìåíåå 0.5 ñåêóíäû.*

2) Выберите "NoiseReduction".

На странице TRACK, "EditTrk" нажмите поле Edit Trk Type. В диалоговом окне Edit Trk Type выберите "NoiseReduction" и нажмите ОК.

- 3) Выберите номер трека для удаления шума.
- $B$  данном примере, установите поле Destination на трек "1".
- Проверьте локаторы IN и OUT. Для прецизионной их установки, нажмите кнопку Learn Noise Wave и в диалоговом окне Wave (Руководство пользователя) установите точки локании.
- Проверьте локаторы ТО и END. Для прецизионной их установки, нажмите кнопку Destination Wave и в диалоговом окне Wave (Руководство пользователя) установите точки локации.

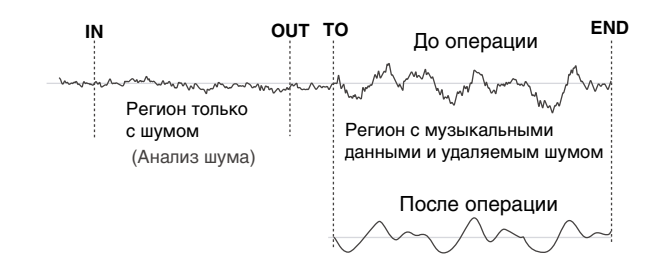

**(2) (3)**

Ŧ

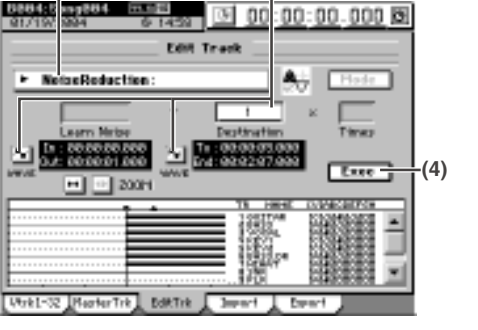

4) Выполните операцию редакции.

Нажмите кнопку Exec. и в диалоговом окне NoiseReduction нажмите Yes.

По окончании операции, дисплей отобразит "Completed". Нажмите ОК.

5) Проверьте результата.

Нажмите кнопку LOC3/TO и воспроизведите трек от точки ТО. При необходимости, используйте Undo для возврата в предыдущее состояние (Руководство пользователя).

*Äëèòåëüíîñòü âûïîëíåíèÿ îïåðàöèè çàâèñèò îò äëèíû ðåãèîíà TO-END.*

Назначение может быть следующим.

**D32XD [1...32, ML, MR]** 

### **D16XD [1...16, ML, MR]**

 $ML$  и  $MR$  — мастер-трек  $L$  и  $R$ .

 $\Delta$ для песни 96 к $\Gamma$ и/24 бит можно выбрать только треки 1-8.

*Äëÿ ïåñåí D32XD ôîðìàòà 48 êÃö/24 áèò èëè 44.1 êÃö/24 áèò ìîæíî âûáðàòü òîëüêî òðåêè 1-16.*

### Удаление шума (ErasePunchNoise)

#### Удаление шума в регионе **TO-END** трека 1

1) Определите регион, содержащий анализируемый шум, и регион для удаления шума.

Для этого расставьте следующие локаторы (Руководство пользователя).

- Установите IN несколько ранее точки, с которой появляются шумы.
- Установите OUT в позицию, после которой шумы исчезают.
- 2) Выберите "ErasePunchNoise".

Нажмите TRACK для перехода на страницу меню "EditTrk", нажмите поле Edit Trk Type. В окне Edit Trk Type выберите "ErasePunchNoise" и нажмите ОК.

- 3) Выберите номер трека пля упаления шума.
- В данном примере, установите поле Destination на трек "1".
- Проверьте локаторы IN и OUT. Для прецизионной их установки, нажмите кнопку Destination Wave и в диалоговом окне Wave (Руководство пользователя) установите точки локации.

Для окончания выполните шаги процедуры от 5) и далее пункта "Удаление шума" (Руководство пользователя). Для ознакомления с процедурой ErasePunchNoise, см. параграф Optimize Trk A3. Mode "Erase Punch Noise" (Руководство пользователя).

*Åñëè øóì íå ñòåðò, èñïîëüçóéòå Undo äëÿ âîçâðàòà â ïðåäûäóùåå ñîñòîÿíèå, íàæìèòå êíîïêó Mode è* **увеличьте значение "ErasePunchNoise Sens" (Руководство пользователя).** 

### Удаление пустых аудиоданных (EraseSilence)

#### Удаление пустых промежутком в регионе TO-END трека 1 для высвобождения дискового пространства

1) Определите регион, содержащий анализируемый шум, и регион для удаления шума.

Для этого расставьте следующие локаторы (Руководство пользователя).

- Установите IN несколько ранее точки, с которой появляются промежутки.
- Установите OUT в позицию, после которой промежутки исчезают.
- 2) Выберите "EraseSilence".

Нажмите TRACK для перехода на страницу меню "EditTrk", нажмите поле Edit Trk Type. В окне Edit Trk Type выберите "EraseSilence" и нажмите ОК.

3) Выберите номер трека для удаления промежутков.

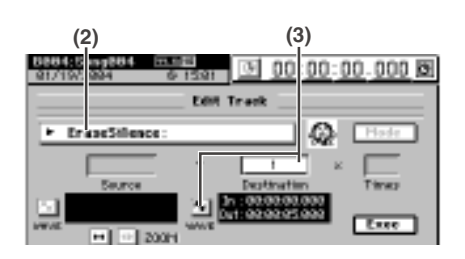

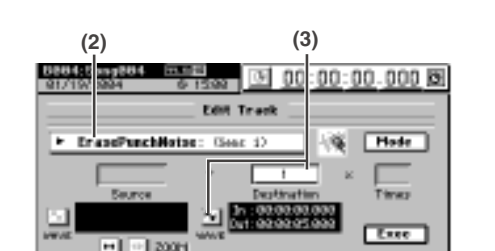

- В данном примере, установите поле Destination на трек "1".
- Проверьте локаторы IN и OUT. Для прецизионной их установки, нажмите кнопку Destination Wave и в диалоговом окне Wave (Руководство пользователя) установите точки локации.

Для окончания выполните шаги процедуры от 5) и далее пункта "Удаление пустых аудиоданных" (Руководство пользователя). Для ознакомления с процедурой, см. параграф Optimize Trk A3. Mode "Erase Silence" (Руководство пользователя).

### Новая навигация микшера (2.0)

### Назначение ярлыков на кнопки локации

 $R$ рлыки страницы MIXER могут закрепляться за кнопками LOC1/IN — LOC6 для быстрого доступа.

- 1) На странице MIXER, перейдите к закрепляемому ярлыку.
- 2) Удерживая кнопку MIXER, нажмите кнопку STORE; отобразится диалоговое окно Stored Page.

Для отказа от процедуры нажмите сенсор Exit или повторно кнопку STORE.

3) Нажмите кнопку LOC1/IN, LOC2/OUT, LOC3/TO, LOC4/END, LOC5 или LOC6 для закрепления за ней выбранного ярлыка. Закрепление закончится после нажатия кнопки, и диалоговое окно закроется.

*Ïðè ïîñòàâêå ñ çàâîäà èìååòñÿ ñëåäóþùåå çàêðåïëåíèå.* 

*LOC1 INPUT/OUTPUT/CH ASSIGN, "Ch Assign"*

- *LOC2 FADER/PAN/AUTOMATION, "Automation"*
- *LOC3 PAIR/GROUP, "Ch Pair"*
- *LOC4 ANALOG COMP, "Comp1 8"*
- *LOC5 EQ/ATT/PHASE, "MasterEQ"*
- *LOC6 SOLO/MONITOR, "CueLevel"*

После закрепления ярлыка, удержание кнопки MIXER и нажатие одной из кнопок LOC1/IN — LOC6 непосредственно перемещает на соответствующий ярлык страницы MIXER.

#### Перемещение между ярлыками

Возможно перемещение между ярлыками страницы MIXER удержанием кнопки MIXER и использованием кнопок курсора "влево-вправо". Возможно перемещение между режимами страницы MIXER удержанием кнопки MIXER и использованием кнопок курсора "вверх-вниз".

### Регуляторы эквалайзера (2.0)

При отображении ярлыка "Master EQ", вы можете использовать регуляторы эквалайзера для редакции значений GAIN, FREQ и Q (Руководство пользователя).

*Kнопки диапазонов эквалайзера (High...Low) не тогут использоваться на ярлыке "Master EQ". Диапазон*  $x$ еалайзера необходимо выбирать на экране.

### Дополнительное сообщение 1 (2.0)

(Руководство пользователя)

In Out Samples under 4096.

To End Samples under 2048.

Мал выбранный пля репакции трека регион.

### Дополнительное сообщение 2 (1.1)

(Руководство пользователя)

Trigger recording is not available for the master track.

Вы не можете осуществлять запись с триггером, если кнопка MASTER TRACK STATUS установлена в REC.

### Дополнительные установки микшера (1.1)

Установки микшера позволяют сохранять параметры микшера пля лальнейшей загрузки в любое время. Это позволяет сохранять часто используемые установки микшера пля использования их в новой песне или копирования их в другую песню.

Текущие установки микшера хранятся в качестве "программы микшера". Вы можете сохранять до 12 таких программ микшера. Программа микшера содержит все параметры микшера, входящие в песню, а также текущие установки аналогового компрессора.

Программы микшера могут архивироваться и восстанавливаться в качестве "UserData" -> "Mixer SetUp Data" (Руководство пользователя).

Установки микшера содержат следующие параметры.

- Назначения Channel Assign, Source Select (CD или S/P DIF), Sub Mixer и AdatOut
- Пары, группы (только  $D32XD$ )
- Фейдеры, панорамы, Play/Rec EQ
- ATT, CH ON, Phase, AUX/EFF Send, Rec Send
- Эффект (все установки, включая отредактированные параметры)
- Мастер-фейдер, мастер-эквалайзер, уровень Send Out, Send Select All
- Solo, Monitor, Сие, выходное назначение и громкость ритма
- Аналоговый компрессор

Дополнительные параметры установок микшера (2.0)

• REC/PLAY, MASTER TRACK STATUS, группы (только D16XD)

### Доступ к экрану Mixer Setup

Нажмите кнопку MIXER для отображения страницы перехода Page Jump Menu.

Нажмите кнопку MIXER SET UP для открытия окна Mixer Setup.

#### Сохранение установок микшера

Здесь приведена процедура сохранения текущих установок микшера в качестве программы микшера.

*Âû íå ìîæåòå ñîõðàíÿòü óñòàíîâêè ìèêøåðà ïðè âîñïðîèçâåäåíèè ïåñíè.*

- 1) Произведите все необходимые текущие установки микшера.
- 2) Перейдите на страницу MIXER, "MIXER SET UP", "MixerSetUp".
- 3) В списке, нажмите программу (подсветится) для сохранения текущих установок (т.е., переписываемую программу).
- 4) Нажмите сенсор Store для открытия диалогового окна Store Program.

Для смены номера сохраняемой программы, нажмите поле выбора (подсветится) и выберите новый номер колесом или кнопками +/-.

- 5) Для изменения имени программы, нажмите сенсор Rename пля открытия пиалогового окна Rename.
- 6) Выполните сохранение.

Нажмите сенсор Yes для сохранения или No для отмены.

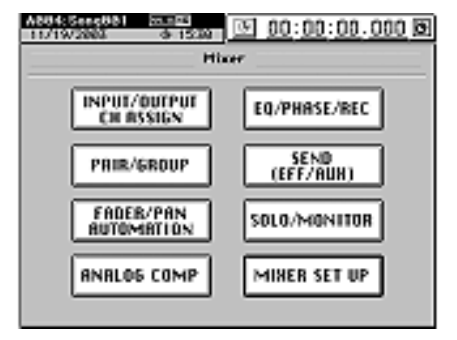

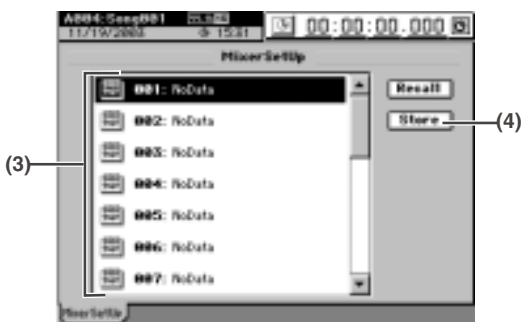

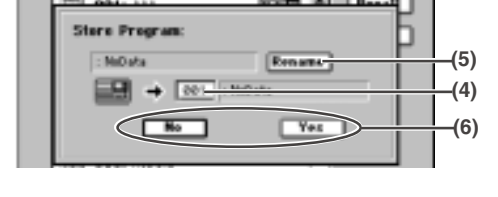

### Вызов установок микшера

Здесь приведена процедура вызова сохраненной ранее программы микшера.

*Âû íå ìîæåòå âûçûâàòü óñòàíîâêè ìèêøåðà ïðè âîñïðîèçâåäåíèè ïåñíè.*

- 1) Перейдите на страницу MIXER, "MIXER SET UP", "MixerSetUp".
- 2) В списке, нажмите вызываемую программу (подсветится).
- 3) Нажмите сенсор Recall для открытия диалогового окна Recall Program.
- 4) Выполните вызов.

Нажмите сенсор Yes для вызова или No для отмены.

*Программа, сохраненная в песне 44.1 или 48 кГц, может* вызываться в песню 44.1 или 48 к $\Gamma$ ц, но не в песню 96 к $\Gamma$ ц.

*Ïðîãðàììà, ñîõðàíåííàÿ â ïåñíå 96 êÃö, äîëæíà âûçûâàòüñÿ â ïåñíþ 96 êÃö.*

 $I$ *фи поставке D32XD/D16XD с завода, программы микшера 1 — 20 имеют содержимое "NoData" (нет* данных). Вызов одной из этих программ установит инициализированные параметры микшера (m.e., как при  $ca$ здании новой песни).

### Кнопки верхней панели (1.1)

Кнопки MIXER, CD, UNDO и SCRUB могут теперь переключать страницы меню перехода и назначаться на наиболее часто используемые ярлыки.

### Кнопка MIXER

Нажатие кнопки MIXER отображает экран страницы меню перехода. Последующее нажатие кнопки MIXER отображает наиболее часто выбираемую страницу на странице меню перехода. Еще одно нажатие кнопки MIXER возвращает на страницу меню перехода.

Таким способом можно переключаться между экранами страницы и страницей меню перехода.

### Кнопка CD

Нажатие кнопки CD отображает экран страницы меню перехода. Последующее нажатие кнопки CD отображает наиболее часто выбираемую страницу на странице меню перехода. Еще одно нажатие кнопки CD возвращает на страницу меню перехода.

Таким способом можно переключаться между экранами страницы и страницей меню перехода.

#### Кнопка UNDO

Нажатие кнопки UNDO отображает ярлык "Undo/Redo". Последующее нажатие кнопки UNDO возвращает на предыдущую нажатию страницу.

### Кнопка SCRUB

Нажатие кнопки SCRUB отображает страницу "Scrub". Последующее нажатие кнопки SCRUB возвращает на предыдущую нажатию страницу.

### SCRUB (1.1)

 $\Pi$ ри отображении страницы "Scrub", вы можете использовать кнопки LOC1 — LOC6, MARK JUMP или счетчик лля смены позиции, как и на лругих страницах. Вы также можете менять позицию комбинациями кнопок STOP и MARK JUMP. Для возврата к скраббингу после смены позиции счетчиком, нажмите сенсор за пределами окна формы волны или счетчика или нажмите кнопку курсора "вниз".

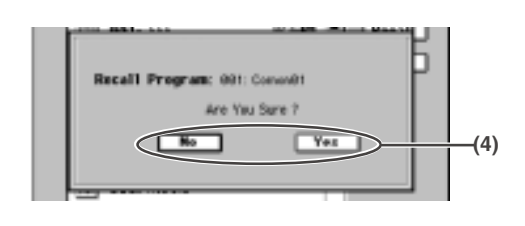

## Дополнительные возможности для D16XD

## Изменения на странице PAIR (2.0)

Страница PAIR меняется на страницу PAIR/GROUP, аналогичную прибору D32XD. это изменение добавляет ñòðàíèöû Fader Group è Channel On Group.

## 3b. PAIR/GROUP

### 3b-1. Channel Pair

Включает парное управление параметрами соседних каналов микшера: Fader, Pan, CH ON, PlayEQ, RecEQ, RecSend, Eff1/2 Send, Aux1/2 Send, ATT, REC/PLAY, Group.

### 3b-2. Fader Group

При операциях с одни фейдером группы, остальные фейдеры группы перемещаются соответственно, сохраняя общий баланс объединенных каналов. Доступны 4 группы, от А до D. Каждый канал может назначаться только в одну из этих групп. 

**1**

11: Mr. Ran

Ch Fair EadarGraus (240mlnose)

**1**

*Äëÿ âëèÿíèÿ ôåéäåðà íà çíà÷åíèå, óñòàíîâèòå íà ñòðàíèöå SYSTEM "Control" ïàðàìåòð Fader/Knob Control â "Match".*

### **1. Кнопки групп** [A, B, C, D]

Выбирают группу для каждого канала. Для назначения канала в группу, нажмите соответствующую кнопку (она подсветится).

### 2. Кнопки включения групп [A, B, C, D]

Включают группы фейдеров. При их нажатии, фейдеры начинают синхронно перемещаться.

*Ïðè íàæàòèè êíîïêè ãðóïïû äëÿ äîáàâëåíèÿ êàíàëà â ñóùåñòâóþùóþ, óðîâåíü êàíàëà áóäåò óñòàíîâëåí*  $coomeem$ *ственно балансу группы*.

### 3b-3. Channel On Group

Если включить кнопку СН ОN канала, назначенного в группу Channel On, другие назначенные в нее каналы также включатся. Доступны 4 группы Channel On: от Е до Н. Каждый канал может быть назначен только в одну группу Channel On.

### **1. Кнопки групп [E, F, G, H]**

Выбирают группу CH ON для каждого канала. Для назначения канала в группу, нажмите соответствующую кнопку (она подсветится).

### 2. Кнопки включения групп [E, F, G, H]

Включают группы CH ON. При их нажатии, состояния каналов начинают синхронно изменяться.

**Channel On Group**  $1 \mid 2 \mid 3 \mid 4 \mid 5 \mid 6 \mid 7 \mid 8 \mid 9 \mid 16 \mid 11 \mid 12 \mid 15 \mid 14 \mid 15 \mid 16$ **do de** de de de de de de <u>ooooooooo aaaa ooo</u> <u>ajajajajajajajajajajajaja</u> وتواد تعاملها والمتواطئ والمانعات 1: No Name  $O(D \mid D)$   $D$   $D$   $D$   $D$ **2**[Children Packetinum Children and

**Fader Broo** 1234567891011213141516 **cio cio** al al al al al al al al al al al a <u>ajajajajajajajajajajajaja</u> <u>बंबन बंबन बं**ब स**न बंबन बंब</u>न <u>. . . . . . . . . . . . . . . . . . .</u>

False Group On : 3 3 3 3 3

**2**

*Ïðè íàæàòèè êíîïêè ãðóïïû äëÿ äîáàâëåíèÿ êàíàëà â ñóùåñòâóþùóþ, ñîñòîÿíèå êàíàëà áóäåò óñòàíîâëåíî*  $coomeem$ *ственно состоянию группы*.

### Автоматизация событий (2.0)

Оба прибора, D32XD и D16XD, поддерживают автоматизацию сцен. Ранее, только D32XD поддерживал динамическую автоматизацию событий.

Страница FADER/PAN/AUTOMATION в D16XD изменена для поддержания динамической автоматизации событий, как и в D32XD (Руководство пользователя). D16XD не оборудован моторизованными фейдерами, поэтому для просмотра результатов динамической автоматизации используйте страницы Mixer View или Meter Trk View. Данные изменения добавили страницы Automation и Event List.

За подробной информацией обращайтесь к Руководству пользователя.

## 3c. FADER/PAN/AUTOMATION

### 3c-1. Fader Pan

См. 3с-1. Fader Pan (Руководство пользователя).

### 3c-2. Automation

Автоматизация позволяет записывать изменения установок микшера в реальном времени в процессе записи/воспроизведения. Записанные события будут автоматически изменять установки микшера при записи/воспроизведении.

### 1. Кнопки записи каналов [О, >]

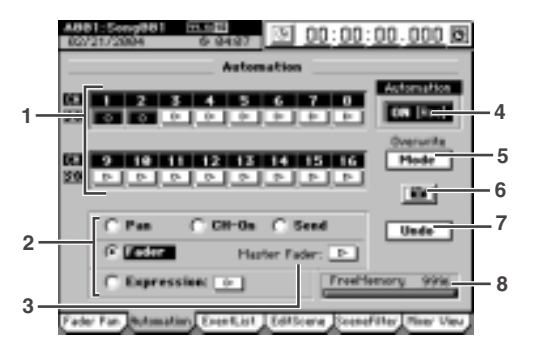

Служат для выбора каналов для записи автоматизации. События будут записываться для каждого канала, сенсор которого индицирует "О".

### 2. Кнопки записи параметров [Fader, Pan, CH ON, Send, Expression]

Служат для выбора параметров для записи автоматизации. Возможна одновременная запись только одного параметра, устанавливаемого сенсорами выбора.

*Ïðè âûáîðå Send, àâòîìàòèçàöèÿ áóäåò çàïèñûâàòüñÿ äëÿ ïîñûëîâ ñ ñâåòÿùèìèñÿ èíäèêàòîðàìè Send (INTERNAL 1/2, AUX 1/2). Îäíàêî, "6. Ñíèìîê" áóäåò çàïèñûâàòü âñå ïàðàìåòðû Send.*

*При выборе Expression, нажмите кнопку > перед стартом записи.* 

### **3. Master Fader [O, >]**

При выборе в качестве параметра "Fader" и для записи операций с мастер-фейдером, нажмите это сенсор для отображения им "О".

### **4. Automation**

Включение/отключение записи/воспроизведения автоматизации.

**OFF**: Запись/воспроизвеление запрешены.

**ON**: Запись/воспроизведение разрешены. При этом индикатор Automation будет светиться. В процессе записи/воспроизведения, каждое событие будет вызываться по достижении его времени записи, и установки микшера будут изменяться автоматически. Фейдеры будут автоматически перемещаться.

*Åñëè àâòîìàòèçàöèÿ âêëþ÷åíà, è íå îäíîé ñöåíû íå ñîõðàíåíî, àâòîìàòè÷åñêè áóäåò âûáðàíà ñöåíà ïî*  $y$ *молчанию. Для редакции параметров сцены, сохраните сцену.* 

#### **5. Mode**

При его нажатии отображается диалоговое окно Event Rec Mode, позволяющее выбрать способ записи. Для подтверждения нажмите ОК, пля отмены — Cancel.

#### **5a. Recording mode**

**Overwrite**: Панные автоматизации переписываются с момента начала записи/воспроизведения песни до останова. При отсутствии событий записи все ранее записанные события стираются.

Punch Write: Записываются изменяемые параметры между

позициями In Time (начало записи) и Out Time (останов). Ранее записанные события не изменяются в интервалах, гле отсутствует запись новых. При выборе в качестве параметра записи Fader, ланные фейлера переписываются только в моменты оперирования фейлером, независимо от установок In Time и Out Time.

### **5b. In Time, Out Time**

При выборе способа "Punch Write" и записи отличного от Fader параметра, эти установки определяют начало и конец записи.

Кнопкой LOC5 установите In Time (позиция начала записи), а кнопкой LOC6 — Out Time (позицию окончания записи).

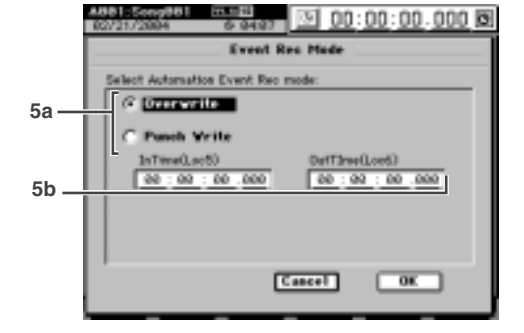

### **6. Снимок**

Нажатие данного сенсора сохраняет значения всех автоматизируемых параметров в виде одного события.

### **7. Undo**

Нажатие данного сенсора моментально возвращает записанную автоматизацию в предыдущее состояние.

**2**

**3**

**WWW** 

ā

 $P_{AB}$ : L63

**Town Us** 

**1a**

*Äëÿ äåòàëüíîãî èçìåíåíèÿ çàïèñàííûõ ñîáûòèé èñïîëüçóéòå "3c-3. Event List".*

#### 8. Свободная память событий

Инлицирует объем своболной памяти для записи событий.

### 3c-3. Event List

Злесь можно просматривать и релактировать записанные с помощью автоматизации события и сцены.

#### **1. Set View**

Нажатие данного сенсора открывает окно Set View. Нажмите ОК пля выбора или Cancel — пля отказа.

#### **1a. Event View Source**

Сенсоры выбора параметров, отображаемых в списке.

### **1b. Time Resolution/dot [0.05, 0.1, 0.2, 0.5, 1 sec]**

Временной пиапазон отображения списка событий, равен значению поля Х 192.

#### 2. Поле событий

Отображает выбранные в Set View события.

#### 3. Список событий

Отображает выбранные в "9. Select List" события. Для редакции события, выберите его нажатием на экран.

*Åñëè äàííûå D32XD, ñîäåðæàùèå ñîáûòèÿ Aux 3 è 4, çàãðóæàþòñÿ â D16XD, ñîáûòèÿ Aux 3 è 4 âñåãäà отображаются в списке. Вы можете выбирать и редактировать их, аналогично остальным параметрам.* 

#### **4. Edit**

Нажатие данного сенсора открывает окно Edit Event.

*При нажатии сенсора Undo списка событий сразу после* **записи автоматизации будут стерты события автоматизации**, а не последняя редакция.

#### 4а. Кнопка выбора события

Служит для выбора редактируемого события. Нажмите сенсор и колесом (или кнопками +/-) сделайте выбор.

### **4b. Parameter/Parameter value [MIDI value] / Location**

Выберите параметр или позицию для редакции и колесом (или кнопками +/-) отредактируйте их.

У сцен можно редактировать только позицию. Значения не обновляются до нажатия сенсора ОК.

*Ïðè ðåäàêöèè ñîáûòèé Aux 3 è 4, çàãðóæåííûõ èç ïåñíè D32XD, ïàðàìåòðû íå ìåíÿþòñÿ, è äîñòóï ê Aux 3 è 4 îòñóòñòâóåò.*

### **5. Cut**

Нажатие данного сенсора открывает окно Cut Event. Выбранное событие вырезается из списка и временно сохраняется в буфере. Для выполнения команды нажмите Yes, для отмены — No.

Для вырезания всех событий списка, нажмите Select All и выполните команду Cut.

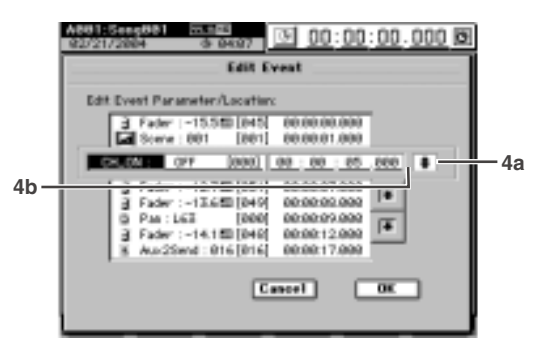

ज

00:00:00:000<br>00:00:01.000

00:00:02.000

00:00:07.000

00:00:00.000

00:00:09.000

00:00:12.000

000017.000

10.00.23.0  $\sqrt{56}$ 

Pas

Time Resolution / dot: 0.1 sec -Cancel

Ξ

**Event List** 

 $-14.180 [040]$ 

 $-12.760 [051]$ 

-13.680 1049

14.188.18491

'n

CH.01

 $00:00:00.000$ 

Set View - $T$ dit

 $_{\text{Cat}}$ 

Caps:

Pacte.

Select List-

ा an:an:an ann **छ।** 

 $\overline{\phantom{a}}$ 

**CULTURAL** 

 $u_{\text{adv}}$ 

**1**

**1b**

**4**

### **6. Copy**

Нажатие данного сенсора открывает окно Copy Event. Выбранное событие копируется и временно сохраняется в буфере.

Для выполнения команды нажмите Yes, для отмены — No.

Пля копирования всех событий списка, нажмите Select All и выполните команду Copy.

#### **7. Paste**

Нажатие данного сенсора открывает окно Paste Event. Выбранное событие, временно хранящееся в буфере, вставляется после выбранного.

Для выполнения команды нажмите Yes, для отмены — No.

#### **8. Undo**

Нажатие данного сенсора возвращает состояние до выполнения команд Cut, Сору или Paste. Это можно использовать только на одном уровне.

*Ïðè íàæàòèè ñåíñîðà Automation Undo ñðàçó ïîñëå ðåäàêöèè ñîáûòèé, áóäåò îòìåíåíà ïîñëåäíÿÿ ðåäàêöèÿ, à не запись автоматизации.* 

#### **9. Select List**

Нажатие данного сенсора открывает окно Select List. Здесь выбираются параметры и каналы, отображаемые в списке событий. Можно выбрать только один канал, MasterFader или Expression.

*Åñëè äàííûå D32XD, ñîäåðæàùèå ñîáûòèÿ Aux 3 è 4, çàãðóæàþòñÿ â D16XD, ñíÿòèå çäåñü âñåõ âûäåëåííûõ ïîçèöèé ïîçâîëèò ïðîñìîòðåòü òîëüêî ñîáûòèÿ Aux 3 è 4. Çàòåì ìîæíî èñïîëüçîâàòü "5. Cut" ñ*  $y$ становкой Select All и удалить все события Аих 3 и 4 одной командой.

### 3c-4. Edit Scene

Все установки микшера в необходимой временной позиции могут быть записаны в качестве сцены, которая используется для автоматической смены установок микшера в процессе воспроизведения (когда включен сенсор Automation). Сцены также могут использоваться в качестве общих установок, вызываемых по необходимости. В каждой песне может содержаться до 100 сцен.

См. 3с-2. Edit Scene (Руководство пользователя).

4. Сенсор Automation перемещен в "Automation" на "3с-2. Automation" в данном документе.

### 3c-5. Scene Filter

См. 3с-3. Scene Filter (Руководство пользователя).

### 3c-6. Mixer View

См. 3с-4. Mixer View (Руководство пользователя).

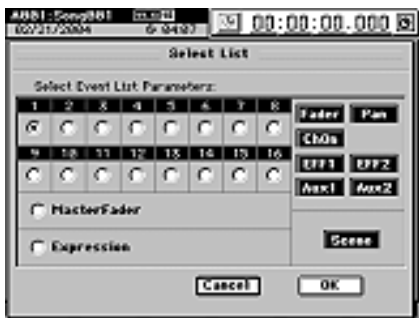